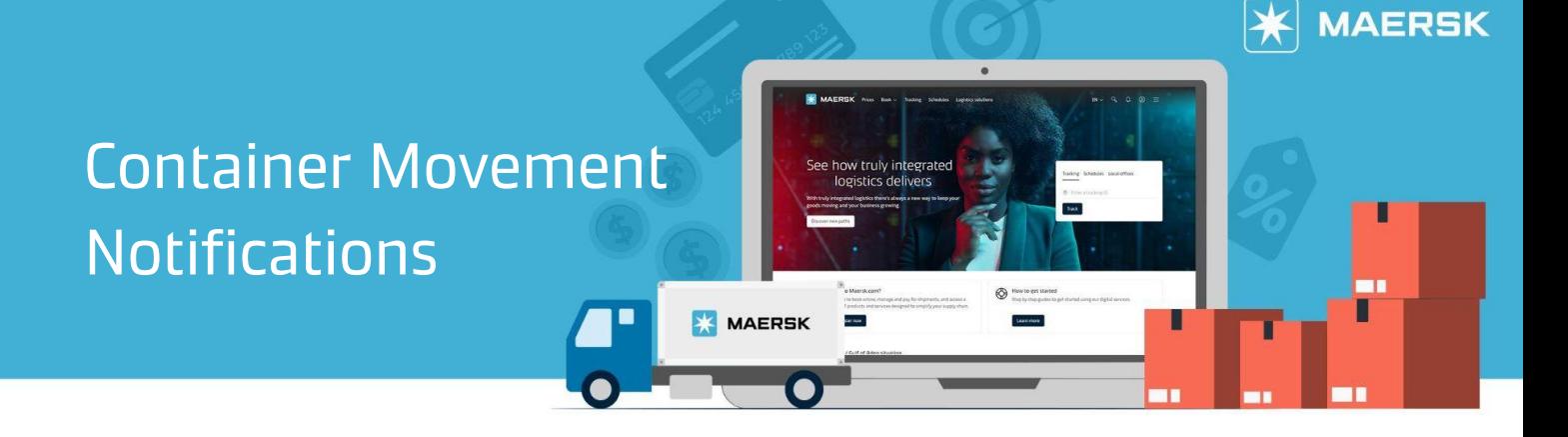

## **Subscribe to Container Movement Notifications**

This keeps you informed whenever there are actionable or important container movements you would need to be aware of.

## **What are the container movement notifications?**

- **Gate In**: list of shipments and containers gated in at load port (daily summary mail)
- **Load**: list of shipments and containers loaded at first load port and transshipment ports (daily summary mail)
- **Discharge**: list of shipments and containers discharged at first load port and transshipment ports (daily summary mail)
- **Gate Out**: list of shipments and containers gated out at destination port (daily summary mail)

## **How to subscribe to container movement notifications?**

a. Notifications can be subscribed on Maersk.com via 'Manage Subscriptions'

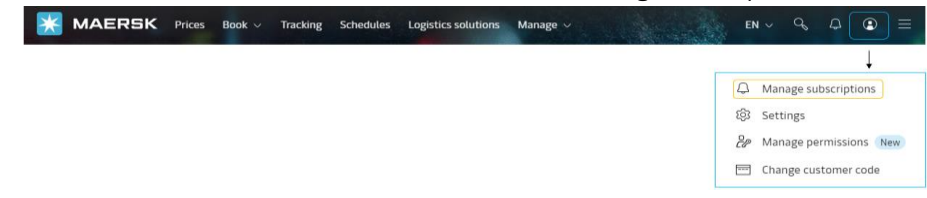

b. Select the type of notification and customise your subscription according to location and party in shipment

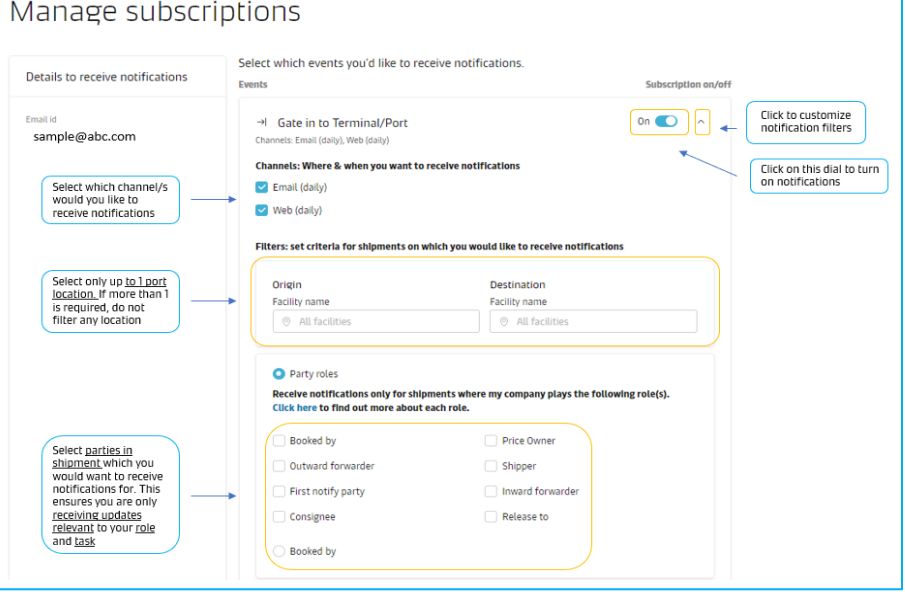

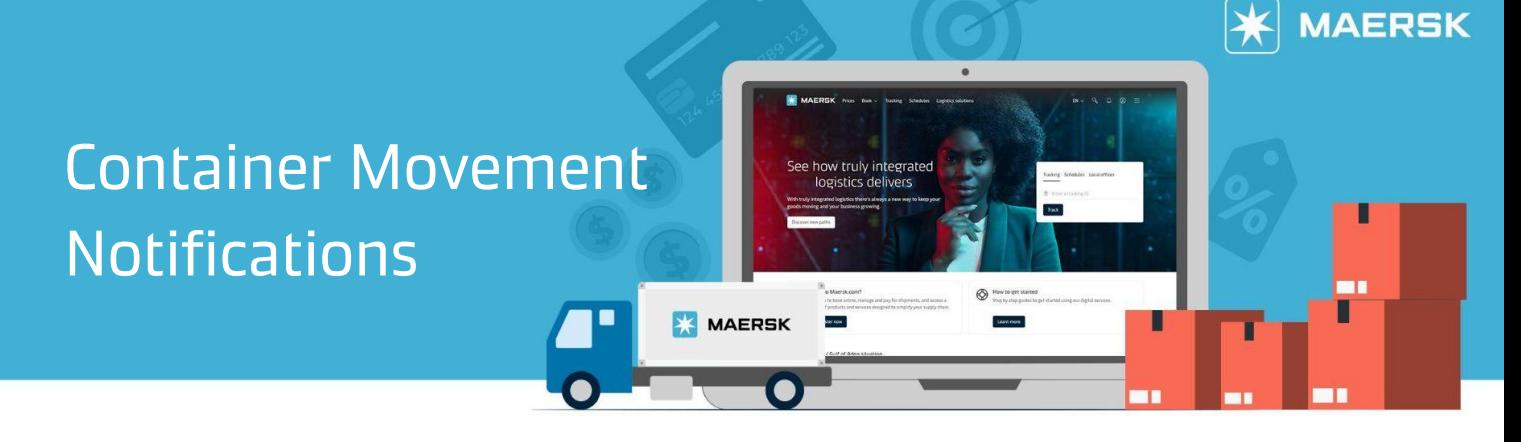

- **Search and filter locations:** Use these filters for only one origin and one destination port location. To receive updates for multiple locations, leave this blank. Future enhancements are under review, to streamline filtering
- **Select to receive as a specific party in shipment:** Use these filters to select only certain parties, within the Maersk shipments you handle, that you would like to receive updates for. Otherwise by default, notifications are sent for all shipments affiliated with your company.

Here are the sample of email notifications which provide you with a daily summary of container movements. Once subscribed, you will start receiving updates straight to your inbox after a 24-hour period.

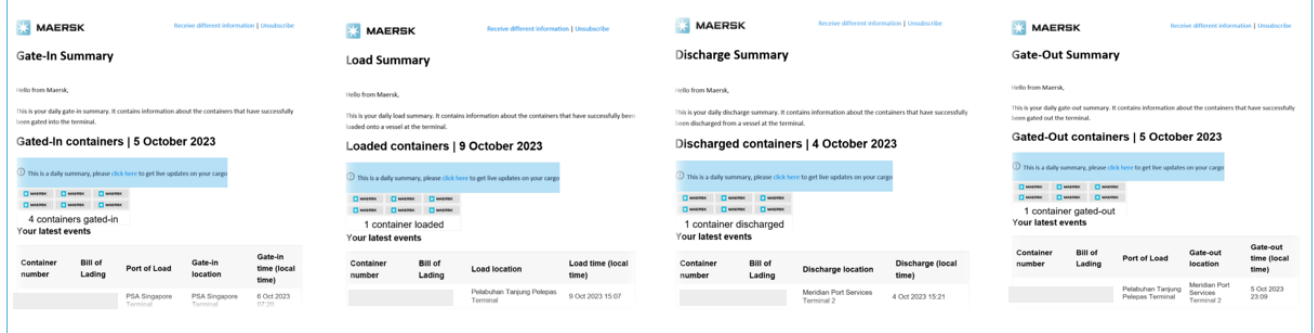

Here is a sample of web notification which provides you with an online summary of your shipment details. It's another channel to get visibility for Gate-in, Load, Discharge and Gate-out movements. Once subscribed, you will start to access the information online after a 24-hour period, and filter the updates based on shipment level and/or shipment date. To access our web notifications platform, click the **bell icon** at the top right side of the menu bar.

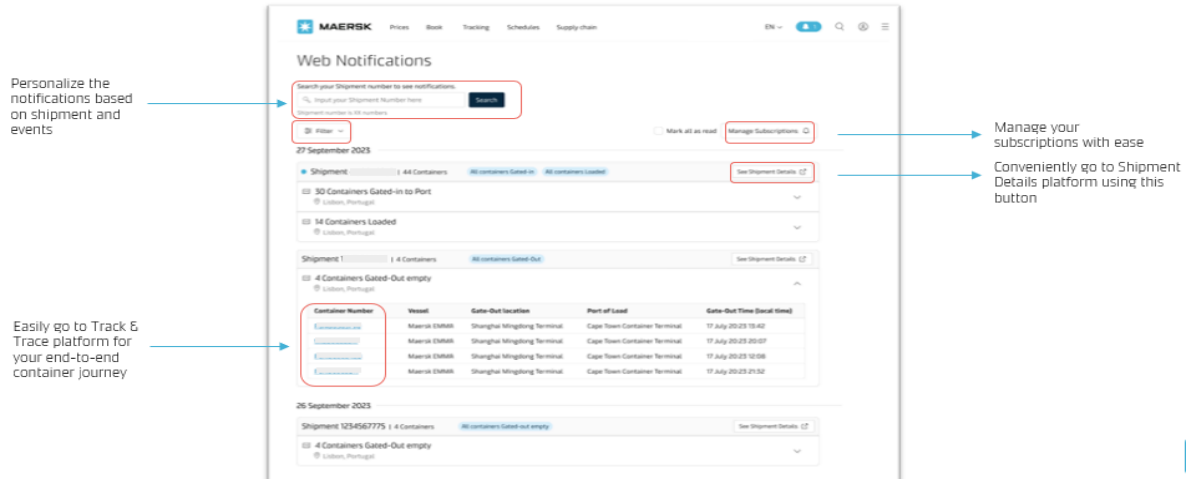